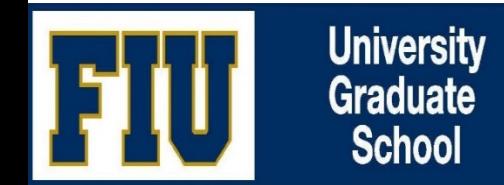

# **QUICK INSTRUCTIONS ON**

**RUNNING ITHENTICATE PDF REPORT FOR YOUR STUDENT'S DISSERTATION OR THESIS MANUSCRIPTS**

## **Step 1:** Log into FIU's iThenticate

Log into FIU's Research at <https://research.fiu.edu/cyberinfrastructure/applications/ithenticate/>

## **Step 2:** Click on **Access iThenticate**

Enter your FIU's Username and Password (same as your AD credentials)

#### **Step 3:** Click on My Documents

Click on Upload a File (right hand side of the webpage)

Follow the prompts to complete running the manuscript

To view results, click the **%** under Report

\*Training video on How to Upload Documents at [https://youtu.be/87U2CoPf4\\_w](https://youtu.be/87U2CoPf4_w)

# **Step 4:** Set Filters & Settings in iThenticate (Funnel Shape  $\blacktriangledown$ , in lower right)

- $\checkmark$  Exclude Quotes
- Exclude Bibliography
- $\checkmark$  Exclude sources that are less than 1%

Once the settings above are selected, click on Apply Changes

## **Step 5:** Download PDF of iThenticate report

Click on the Print Button  $($   $\Box$ , lower left)

If the file is too large (greater than 25 MB), compress it by using your Adobe's software or a PDF compression tool such as [https://www.adobe.com/acrobat/online/compress-pdf.html.](https://www.adobe.com/acrobat/online/compress-pdf.html)

# **Step 6:** Forward it to your student for discussion